# June 2010

# Ocala Macintosh User Group **NEWSLETTER**

Dedicated to the memory of Richard Rohde

Mac Users Helping Mac Users

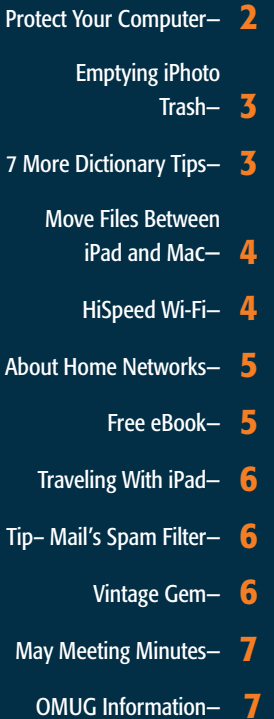

# *June Program:*

*all of you there.*

Apple User Group

*Chuckie Delano is going to show us how to convert VHS tapes to DVDs.*

*In Part 2 of the program, Phil Davis will present a short slide show about the Voila screen saver program. We're looking forward to the presentation and seeing*

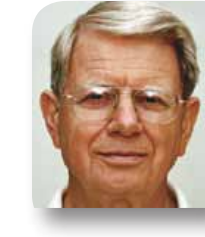

# President's Corner by N.C. Sizemore

*Hi All—* I'm on the road again and thinking about OMUG. I will be back way before our June meeting. At the last meeting we began a series of things to

reward our loyal dues paying members. Everyone who had paid as of April received a personalized flash drive loaded with MAC software. (I installed Mac Journal from mine). Everyone who paid in May has received, or will receive, a drive like this at the June meeting and so on. If you are one of the few who have not paid your dues, please send them to Judy Rankin (PO Box 408, Weirsdale, FL 32195) quickly and we will try to have a drive for you at the June meeting.

Folks who have not paid as of the end the June meeting will be considered non members & will be dropped from routine mailings to members.

The password to the *members only* area of the web site will be changed after the June meeting and sent to members via email. Speaking of the *MEMBERS ONLY* area of the website, it is being updated to include a section of discounted items available to members! Check it out at: <http://ocalamug.org/members/offers.html>. Members who have forgotten the access information to reach the section can request it from the webmaster at info@ocalamug.org.

I hope no one is thinking that we do not want guests. We love to have guests for one or two meetings. After two meetings the guests should know if they wish to join. If they wish to continue to take advantage of our services, we feel that they should join the club.

If anyone has any comments about our new *rewards to members only* program, the Board and I would be happy to hear them. Please send comments to **ncsizemore[@g](mailto:NCSIZEMORE@GMAIL.COM)mail.com**.

At the last meeting I said I would tell you a story about a major hard drive manufacturer. I had a Seagate Drive that I had purchased to use for backup. It was defective in a way that gave intermittent failures followed by a hard failure. I looked up their warranty and found that it was still valid. I had to fill out a long involved online form to get an RMA (authorization) to return it.

The form required me to fill in the model number and serial number 3 or 4 times. The instructions said I had to return all the original parts– drive, power pack, software CD, cable, and printed instructions. I didn't have the CD or instructions. A phone call resolved that– quote: "I don't know why they say that, just send what you have."

I got the RMA and returned the drive (\$10.70). Tracking told me they received the drive on a Thursday. Monday they sent me an email form saying they had it. Several days later I got another email with the same form which obviously meant something to the Seagate folks using it but which left me guessing. It appeared that they were going to return the drive without repairing or replacing it. A phone call again cleared this up. They were returning it. They said it had been opened which voided the warranty. I was quick to tell them it had not been opened. (It hadn't.) They said when you get it take 6 photos– one of each side and send them to us.

I took the photos and emailed them. A few days later, I got another email. They are going to replace the drive. Send them the old one again. I did. (Ten more dollars.) A few days later I got the famous form again. They have my drive. A day or two later I get the same screwed up undecipherable form and it appears they have shipped me a new drive. Tracking shows they have shipped something. I'm out of town and haven't seen it. Over a month has gone by and I still do not have this drive though it may be waiting for me when I get home. In the mean time I bought and installed a LaCie brand drive (manufactured by Samsung) with no problem. My MacPro has two internal drives. The data drive is backed up on the LaCie. When I get it, I will use the Seagate (if it works) to back up the operating system drive.

On a lighter note: I saw in the paper yesterday that (based on total stock value) Apple is currently the most valuable tech company in the country having just displaced Microsoft and second only to Exxon Mobile as the most valuable company of any type. *Editor's Note– as of 5/29, Microsoft is back on top again. Stay tuned!* m

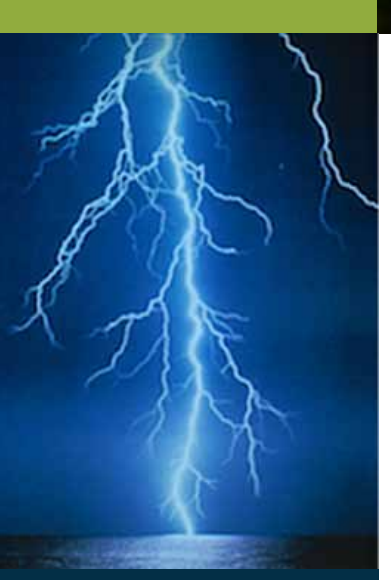

*The following are clickable links direct to several sources and information for or about lightning and current outage protection devices:*

#### [APC UPS](http://www.apc.com/products/family/index.cfm?id=21)

[Tripp-Lite UPS](http://www.tripplite.com/en/products/product-series.cfm?txtSeriesID=743) [Panamax UPS](http://www.panamax.com/Products/Battery-Backup/Default.aspx) [A Lightning Primer](http://thunder.msfc.nasa.gov/primer/index.html) [Lightning Facts](http://environment.nationalgeographic.com/environment/natural-disasters/lightning-profile/)

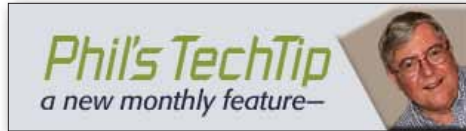

#### Protect Your Computer

As anyone that has lived in Marion County for a while we live in one of the worst areas of the country for lightening strikes. Ocala is known to have more cloud-to-ground lightning per square mile than any other city in the world (source). The electrical activity surrounding us during the summer months not only carries a risk of direct strikes, but more often a risk of power surges and outages.

Lightning can send a spectacular power surge along any conductive line destroying everything in its path. The most likely scenario is not a direct lightning strike but rather a nearby strike on a transformer or piece of electrical equipment. If the surge is powerful enough, it travels instantaneously through wiring and telephone lines with the electrical force equivalent of a tidal wave. The surge enters your home via electrical, telephone, or cable lines, putting all connected equipment at risk. Even a slight surge can damage delicate modern electronics such as computers, fax machines, stereo systems, scanners & printers.

So, what can we do to protect our sensitive (and expensive) computer equipment from damage during electrical storms? Like most things in life no system will be perfect, but you can improve your chances of surviving electrical damage by considering one of the following solutions.

#### Unplug your Computer

So you don't want to spend any money? You can always do what many people do during electrical storms and simply unplug everything from the wall when a storm is imminent. But what if you are not home…

#### Use a Surge Protector

Unfortunately, many products that pretend to offer surge protection do very little to protect you against lightning damage. A power strip, which is a simple strip of outlets, is not necessarily a surge protector. A surge protector may look like a simple strip of outlets, but it has built-in protection against power surges.

A good surge protector should offer four features:

1. The surge protector should cover lightning strikes. Some do not.

2. The surge protector should offer insurance to cover the loss of properly attached equipment.

**3.** If you have a regular modem, your surge protector should have an R-11 telephone jack where you can hook up your telephone line.

**4.** If you are using a cable modem, your surge protector should also accommodate your television/Internet cable.

Realistically, if you spent less than twenty dollars on a surge protector, it is probably inadequate. True electrical 'surges' where the voltage rarely exceeds 25,000 volts, are much simpler to protect against than lightning, where the voltage can reach 50,000,000 volts. Companies who specialize in this technology, such as Panamax, APC and Tripp Lite, make the best Surge Protectors. They are typically a bit more expensive than other brands, but isn't your computer worth it?

## Use a Battery Backup (Uninterruptible Power Supply - UPS)

A UPS can protect your system from damaging power surges by allowing your system to remain running after a power outage. A built-in battery inside the UPS unit allows it to accomplish this. This enables users to save their files and shutdown the software properly. Many high quality UPS units have the capacity to automatically power down the computer system and save any data that was work in progress. Most UPS systems include a surge protector.

There are three main things to look for in quality power protection.

1. Response time. This is the amount of time it takes this device to react to a power surge. This should be 10 nanoseconds or less; any longer and you run the risk of damaging your computer.

2. Amount of energy it can absorb and dissipate, measured in joules. This should be 800 joules or more.

**3.** Capacity of UPS, measured in VA. Home units are typically in the 350VA - 750VA range.

If you are using a UPS a big consideration is the amount of time the battery will power your PC until it shuts off. Most UPS's include software that will properly shut your computer down before the battery runs out.

Another feature to look for is a failure indicator light. This will come on when the suppressor or UPS is fried and no longer protecting your computer.

Warranty is another consideration, Many UPS, like those from American Power Conversion, include a warranty that provide cash protection for any devices connected to their equipment that is damaged by power. That's a powerful guarantee — no pun intended.

If you are using a dialup modem, cable or DSL, be sure the suppressor blocks electricity that can come in from those sources as well. You also want to make sure the suppressor you choose meets the UL 1449 specifications (this will be listed on the box).  $\Box$ 

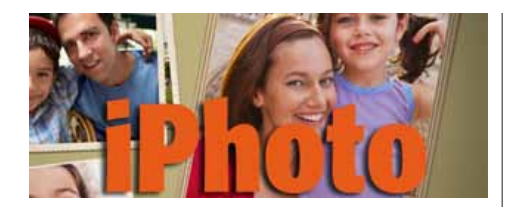

# Emptying iPhoto's stubborn trash

*by Christopher Breen, Macworld.com*

**Q:** A reader seeks a little iPhoto spring cleaning and asks: *There are 474 items in iPhoto's trash. I've been trying to empty that trash and it just won't. Do you have any suggestions for me in completing this task?*

By way of background for others, let me explain that iPhoto has a trash separate from the Finder's trash. When you delete images in iPhoto, they go into this separate trash and they're not deleted from your Mac until you expressly tell iPhoto to empty the trash. You do this by Control (right) clicking on iPhoto's Trash icon and choosing Empty Trash from the contextual menu.

If you've tried that with no satisfactory results it's possible that you've hit a fairly common snag where iPhoto has difficulties deleting a lot of images in one go. The solution is to select all the images in the trash, assign an identifying keyword to them (I'd suggest "trash"), and then choose Photos -> Restore to iPhoto Library. This, as you might imagine, places the trashed photos back in your iPhoto library.

Now choose File -> New Smart Album, create an album with a condition that reads: Keyword is Trash, and click the OK button that creates the smart album. Select a hundred-orso images in that smart album and press Command-Option-Delete. This tosses those images in the trash. Now use the Control (right) click trick to empty the trash. If successful, do the same thing with another hundred images. Keep going until the images are really gone.

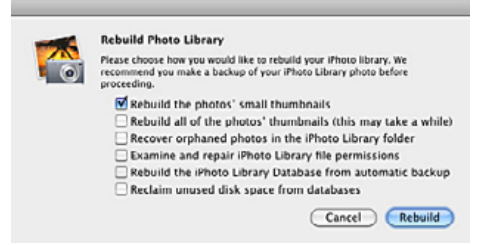

iPhoto's Rebuild window

If none of this works, iPhoto may have a touch of the corruption. Quit it, hold down Command and Option, and launch it. A Rebuild Photo Library window will appear. In this window you'll see a number of repair options. Start with the first one (Rebuild the Photos' Small

Thumbnails) and give it a try. Check iPhoto after you've done this to see how it behaves. If it's still funky, give the next option in the Rebuild window a try. Rinse and repeat until iPhoto bends to your will.  $\blacksquare$ 

#### Seven more Dictionary tips *by Sharon Zardetto,*

*Macworld.com*

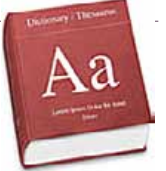

## *Go beyond definitions with these tricks for using OS X's humble tool!*

Whether you're looking for a word's definition, synonym, or correct spelling, or even for geographical terms and biographical info, Apple's Dictionary can help. Dan Frakes' recent article, Five Dictionary tricks, covered how to use the Dictionary without launching it. But working inside this application offers unique advantages.

1. Make the Dictionary talk-If you can decipher the pronunciations provided by the Dictionary, you are probably a linguist. If you can't, let the Dictionary pronounce the words for you. All the system voices sound slightly robotic, but you can choose the one you like best in the Text To Speech tab under System Preferences -> Speech. The pronunciations are helpful and surprisingly accurate, with correct syllabification and stresses.

To make the Dictionary talk, point to the word and Control-click (or right-click) on it. From the pop-up menu, choose Speech -> Start Speaking. You don't have to select the word first unless it's split into syllables in the entry; if it is, avoid getting only a single syllable pronounced by selecting the word and right-clicking on one of the bullets that separates the syllables.

Bonus tip Skip the selection process for a multi-syllabic word by simply Control-clicking on it elsewhere in the Dictionary window. For example, click on the sample of how it's used in a sentence, or on the title of its Thesaurus entry.

## 2. Get synonyms instead of definitions—

I need synonyms more often than I need definitions, so I want the Thesaurus part of the Dictionary to take precedence both in the Dictionary window and in "quickie" Dictionary access—by typing a word in the Spotlight menu and getting its Dictionary information, or by hovering over a word with your cursor while pressing Command-Control-D in most Apple programs.

Use Dictionary's **preferences** to choose the reference sources you want shown. Then define their display order by dragging an entry up or down in the list. Use the Contextual Menu buttons to specify what happens when you use the Look Up in Dictionary command after Control- or right-clicking on a word. Change the Dictionary's priority from

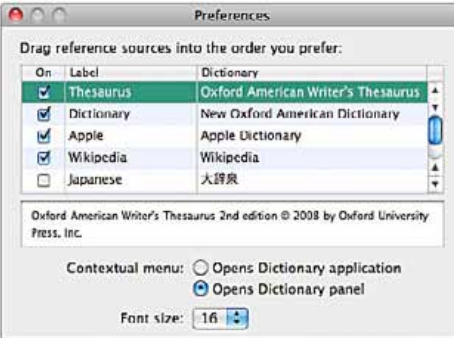

definitions to synonyms, and you'll see the Thesaurus entries at the top of the Dictionary window and as the default for Dictionary pop-ups and Spotlight-menu displays. Open the Dictionary (it's in your Applications folder) and choose Dictionary -> Preferences. You'll see a list of references; just drag Thesaurus to the top.

**Bonus tip**— One quick way to access the Dictionary in most applications is to select a word, Control-click, and then choose Look Up In Dictionary in the contextual menu. But if the pop-up Dictionary panel that appears is too small for you, you can choose to always see the full Dictionary window instead. In Dictionary, select Dictionary -> Preferences. Under Contextual Menu, choose Opens Dictionary Application.

## 3. Adjust the font size

You have older eyes and need bigger type. Or you have younger eyes and would prefer more text to show in the Dictionary without having to resize its window. Whatever the case, you can accommodate your needs as a default or just temporarily.

Set the default type size using the Font Size pop-up menu in Dictionary's preferences (Dictionary -> Preferences). To adjust the text size temporarily (until you close the Dictionary), use the Increase and Decrease buttons (the large and small A's) or their oddly asymmetrical keyboard equivalents: Command-minus sign (-) for smaller and Command-Shift-equal sign (=) for larger.

## 4. Use the "hidden" links in the Dictionary window

You wouldn't know just to look at a Dictionary entry, but it's filled with links. Hover over something—almost anything—in the window, and you'll see words turn blue and underlined, becoming immediately recognizable as clickable links. *Go to page 4*—

#### *Dictionary: continued from page 3—*

That means that if a definition includes an unfamiliar word, you can just click on it to see what it means. Or, follow a trail through lists of synonyms in the Thesaurus to find just the right shade of meaning.

*You won't see links in the Dictionary window until you hover over them individually. If they were all permanently displayed, however, this is how a typical entry would look.*

## 5. Look up people and places

Word and phrase definitions aren't the only things in the Dictionary. You'll find biographical information, too. Run across a reference to Ayn Rand and wonder if that was her real name? Want to know what the heck Michelangelo's last name is? You'll find the answers in the Dictionary.

And if geography isn't your strong suit, the Dictionary can come to the rescue not just with expected place names (such as Lake Erie), but also with lesser-known place names (such as Lake Mobutu Sese Seko).

**6. Dive into Wikipedia** for in-depth info You don't have to go to your browser for more information about a briefly defined word or

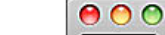

 $\left| A \right|$   $\uparrow$   $\left| A \right|$ 

**Dictionary** 

**Q** Lennon

All Thesaurus Dictionary Apple Wikipedia

#### $Len$ -non | lenan |

Lennon, John (1940-80), English pop and rock singer, guitarist, and songwriter. A founding member of the Beatles, he wrote most of their songs<br>in collaboration with Paul McCartney. After the group broke up in 1970, he<br>continued recording material, such as Imagine (1971), some with his seco wife, Yoko Ono. He was fatally shot by a mentally disturbed fan outside his home in New York City.

phrase. The Dictionary includes a wormhole to Wikipedia, and displays the current word's entry (as long as you have an Internet connection). You can even click your way through Wikipedia links while remaining in the Dictionary window.

**Bonus tip**— If you have a slow connection and Wikipedia is making your Dictionary display sluggish, turn off the Wikipedia segment. In Dictionary preferences, deselect Wikipedia in the reference list.

#### 7. Censor the Dictionary

If you have children using a Mac and don't want certain words to show in the Dictionary, you can prevent them from being displayed (assuming the child is using a separate, nonadministrative account). Log out of the child's account, and in the Accounts preference pane, click the Lock icon so you can make changes. Select the child's account in the list and click the Open Parental Controls button. In the Content tab, select Hide Profanity In Dictionary. Poof! Vulgar terms disappear (think George Carlin's seven dirty words), while still leaving access to such things as real names for body parts.  $\blacksquare$ 

G)

# *Move files between your iPad and Mac—*

#### *How to minimize your hassle, especially when copying iWork files back and forth by Kirk McElhearn, Macworld.com*

So you've got your iPad and some productivity apps (like Pages, Numbers and Keynote), and you want to start being productive. The first thing you need to do is learn how to get documents off of your Mac and onto the iPad, and then—after you've edited them or created new ones on the iPad—how to get them onto your Mac. There are two easy ways to do this, so read on to find out which is best for you.

Use iTunes or Dropbox-Here's what the list of files in a Dropbox looks like on an iPad. Dropbox makes it much easier to move files onto your iPad, but isn't much help when you want to get them back on your Mac.

No matter which way you choose, exchanging files with the iPad requires a bit of work, but with these two methods you'll find that you can move files to and from your iPad without too much of a hassle.

*[Get the whole story... for a step-by-step,](http://www.macworld.com/article/151185/2010/05/ipadfiles.html?lsrc=nl_mwweek_h_cbstories)  [click here to go to the complete](http://www.macworld.com/article/151185/2010/05/ipadfiles.html?lsrc=nl_mwweek_h_cbstories)  [macworld.com article.](http://www.macworld.com/article/151185/2010/05/ipadfiles.html?lsrc=nl_mwweek_h_cbstories)*

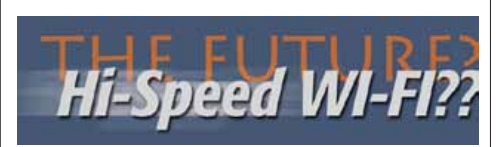

Wi-Fi is about to lay claim to a new frequency band that could result in speeds at least 10 times faster than what's currently available. An agreement between the Wi-Fi Alliance and the Wireless Gigabit Alliance will let the Wi-Fi Alliance carve out specs and standards to support Wi-Fi operation in the 60-GHz frequency band in a bid to make Wi-Fi faster. By contrast, Wi-Fi today operates in the 2.4-GHz & 5-GHz bands.

"Today's Wi-Fi speeds are measured in the low hundreds of megabits per second," says Edgar Figueroa, executive director of the Wi-Fi Alliance." The 60-GHz band allows for significant boost in performance, so we are talking about speeds in the gigabits per second range." Specifically, the move to 60 GHz could allow for speeds in the range of 1 gigabits per second to 6 gbps, in contrast to today's theoretical max. of 150 Mbps for 802.11n.

"Wi-Fi in 60 GHz band could mean some compelling apps, such as those connecting your Blu-ray player to your TV or sharing uncompressed video in real time without any degradation," says Figueroa.

With the proliferation of multimedia such as photos, home video and HD movies, consumers are looking for faster ways to transfer data that can also cut through the cable clutter. Users who are hooked on Lost through Hulu or can't resist watching Lady Antebellum videos on YouTube currently have to hook up their computers to a TV through an HDMI cable.

Wi-Fi in the 60-GHz band could be the first step toward helping consumers go truly wireless, says Xavier Ortiz, an analyst at ABI Research. The drawback is that the higher frequency waves have much shorter range and won't go through walls well. "The 60 GHz is like a beam of light you have to have line of sight — but you can get multi-gigabit point-to point networking speeds with it," he says.

The agreement between the Wi-Fi alliance and the Wi-Gig standard also helps two different standards to come together. Earlier, the Wi-Gig alliance, which has been advocating the 60-GHz band, had to work independently to get chip makers and gadgets manufacturers to get on board with its technology.

"Now we are going to rally the industry around a compelling subset of features and go through a process of testing compatibility and interoperability," says Figueroa.

Figueroa estimates routers and other gadgets that have dual-band or tri-band capability, that is the ability to switch between 2.4 Ghz or 5 GHz and the 60-GHz band, will be available in about two years.  $\blacksquare$ 

## About Home Networks— *a summary*

*by Burt Stephens*

At the May OMUG meeting Burt Stephens talked about home networks, spending most of the alloted time discussing Wi-Fi networks. Burt indicated that in a typical home Wi-Fi signals are prone to weak or nonexistent signals at some locations within and around the home. Modern systems that make use of the IEEE 802.11n standard Wi-Fi signal can theoretically reach about 250 ft. from the base station and over 800 ft. outside.

Wi-Fi radio signals can be blocked or weakened by walls, doors and other obstructions. The more barriers between your wireless router and your computers, the weaker the signals and the slower the connection speeds. There are a number of simple things you can try, to obtain improvement in your signal. If possible, move the router around and locate it as high as possible. If your network is operating on the same channel that other nearby computer users have selected, try changing yours to another channel four or five numbers away.

Range extenders (or wireless repeaters) can be useful, and they can be made simply and cheaply (less than 50 cents) if you have an external antenna on your router. One of the most useful and powerful home antennas is the Apple Airport Extreme, but it costs more than \$100. The signal from this 802.11n router is better than most, but still may require a boost at some locations. The complement to the Airport Extreme is a unit that plugs in an AC outlet called the Airport Express. We are now using this unit to boost the signal at our monthly meeting location and it seems to be working well.

To boost the signal on a stationary computer or a laptop, a number of relatively inexpensive Wi-Fi extenders are now being marketed for Macs. Phil Davis and Burt have evaluated two of these loaned to us by the manufacturers. One is called the Wi-Fi Fire and the other, the Bearextender. Both systems were deployed in an around their homes. They both extend the range with increased signal strength, improved signal-to-noise ratios, and increased transmission rates. Measured improvements in signal strength varied from as little as 15% to about an 80% improvement. These values, while considerably below the advertised rates can still make a big difference, especially if you are onthe-move with your laptop.

Finally, at the May meeting Burt told us that it is essential to password protect your network. He warned us about inadvertent accessing (with or without a range extender) of unprotected networks. Some hackers purposefully set up unprotected networks for unenlightened computer users and infest linked computers and steal information from them.  $\blacksquare$ 

*For more information: An excellent eBook is available free Take Control of your 802.11n AirPort Network. Space doesn't permit listing it all but here is a sampling of the content—*

QUICK START TO AIRPORT NETWORKING QUICK TROUBLESHOOTING GUIDE

Reset a Locked-up Base Station

Printer Problems

Other Troubleshooting

KEY GLOSSARY TERMS

LEARN WIRELESS BASICS

Access Points and Adapters

The Spectrum Part of Wi-Fi

Wi-Fi and AirPort Flavors

APPLE AND MAC WI-FI GEAR

802.11n and Apple's Choices

AirPort Base Station Models

Adapters in Macs

PLUG IN YOUR BASE STATION AND GET STARTED

Unpacking, Power Up, Software, Extending a network, connecting, Set-up

SET UP A NETWORK

Get Started, New Network, Single Base Station, Replace an Existing Base Station,

Create Separately Named 2.4 and 5 GHz Networks

DETERMINE THE BAND, CHANNEL, AND LOCATION

ADVANCED NETWORKING

CONNECT YOUR COMPUTERS

Connect in Leopard, Tiger, Connect in Windows XP & Windows Vista

AIRPORT EXPRESS EXTRAS

CONNECT MULTIPLE BASE STATIONS

MIX 2.4 GHZ AND 5 GHZ 802.11N NETWORKS

Set & configure the stations, Put Printers in the Right Place

REACH YOUR NETWORK REMOTELY including MobileMe & other methods

SET UP A SHARED USB PRINTER

Add Printer, Rename & Share, Add a Shared Printer in Leopard, Tiger and Earlier. Add a Shared Printer in Windows, Troubleshoot an Unavailable Shared USB Printer.

SET UP A SHARED USB DISK

Prepare, View, Work with Time Capsule, Grant & Gain SECURE YOUR NETWORK

OVERCOME INTERFERENCE

APPLE TV AND WI-FI

*and more…..*

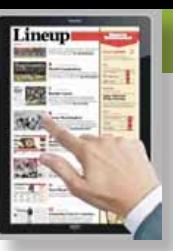

## Traveling with iPad *a user's experience*

*by Ed Shepard of Smalldog.com* I took a substantial leap of faith.

That's right, I left my MacBook Pro at home and traveled with my iPad and iPhone only. Overall, iPad was able to keep up with my digital note taking, research and communication needs.

I used iPad to take copious notes. Since I was typing these notes in an auditorium during lectures, I was glad to have the silent keypad versus the louder, clickier keypad on my MacBook Pro. I found the keyboard was good enough to allow me to keep up with typing as the presenter spoke. What I really missed on the keyboard were arrow keys.

I was able to send a few dozen emails, update the blog, send some Tweets, and IM from iPad as well. Moving from event to event, I loved how iPad is unobtrusive, simple, and lightweight. It was also incredibly handy for passing around and sharing a document (such as the conference agenda, which we all seemed to keep forgetting). As I've mentioned before, iPad is a fantastic ebook and document reader, and I was glad to use it for that on the plane, outside the hotel sitting in the sun, and in my room at night.

One small problem with iPad on an airplane is the period during takeoff and landing when *"all electronics must be turned off and stowed in the overhead compartment."* Once the plane was underway, it was great to read on iPad.

The only other notable issue with iPad was using it with Google Analytics. The charts drawn up in Analytics are currently rendered in Flash, which is annoying. I use a couple of apps to help me see Analytics stats, but so far none really provides the granular view as Google Analytics on a webpage. I bet this will change soon.

One of the awesome things about iPad was its long battery life. I easily made through every day on a single charge. During the first day, it seemed my battery was draining faster than expected, but an associate noted that my screen was on max brightness. After dimming it about 25%, the battery use slowed way down. I never worried about running out of juice. Managing the screen brightness is the best way to extend iPad battery life. *Apple notes:* "By default, your iPad has Auto-Brightness turned On. Auto-Brightness adjusts iPad screen brightness based on ambient lighting

conditions; lowering brightness in low light conditions helps to extend battery life. You can adjust brightness yourself; go to Settings > Brightness & Wallpaper and drag the slider to the left to lower the default screen brightness." See more iPad battery conservation tips on Apple.com by clicking here.

Regarding multitasking (or the inability to multitask) on iPad, in most cases I appreciated having just one active application, as opposed to my regular computer that typically also has iChat, Twitter, and email all open at the same time. It helped me focus, and it has made me more aware how distracting those applications can really be.

In many cases, I'd probably only bring iPad on four day or shorter trips. On longer trips, I'd either bring iPad and MacBook Pro, or just MacBook Pro with iPhone as backup. I also might bring a bluetooth keyboard for longer writing tasks. Guess I need another trip!

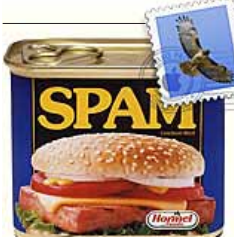

## *Tip of the Week:* Mail's Spam Filter *by Matt Klein, Smalldog.com Tech Tails*

Mac OS X includes Mail, a robust and highly customizable email program with support for POP, IMAP, and Exchange. It's always had a very good junk mail filter that's easy and intuitive to set up.

When you fire up Mail and configure it for the first time, you'll notice some of your messages appear in your inbox in an amber typeface. This color means Mail thinks the message is junk. If a message is wrongly tagged as junk, you can click once on it and then press the "not junk" button in the toolbar. Conversely, if something gets by the filter, you can click once on it and then press the junk button in the toolbar.

When you feel that Mail is adequately filtering out the junk, you can take it out of this training mode by going to Preferences in the Mail menu on top of your screen. Click Junk Mail in the Preferences window toolbar and select the appropriate option in the *"When junk mail arrives…"* section.

I receive several hundred emails every day, and send quite a few, too; I spent a fair amount of time training my junk filter when I started at Small Dog about four years ago, and *Editors note: Admittedly, iPad is not a Mac and therefore does not specifically meet the "Mac Users Helping Mac Users" criteria of OMUG. However it is proving to be a crossover device and therein, in my opinion, deserves coverage at this time.* 

continue to tweak the filter's performance by marking messages that get past.

I recently made the choice to wipe my computer clean and selectively rebuild my configuration from my backup. Like anyone else, my computer tends to accumulate crap, and it's nice to have a fresh start now and again. One thing I did not want to do is re-train my junk mail filter. I didn't mind re-doing my rules, but the meticulous marking of junk mail over the years is priceless.

Turns out it is very simple to preserve your hard work. Simply copy *"com.apple.mail.plist"* from ~/Library/Preferences on your backup into the same spot on your restored or new computer. This has the delightful side effect of preserving all of your settings.  $\blacksquare$ 

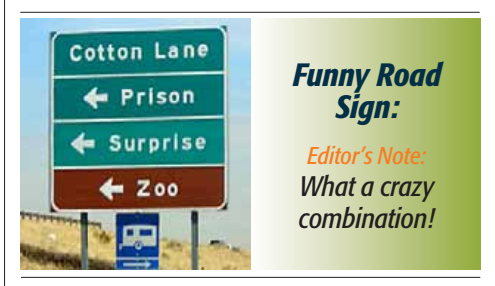

*Can you guess what they are loading onto the aircraft pictured below? Hint: The picture was taken in 1956...*

*It is a 5 MB Hard Drive for the IBM 305 RAMAC, the first IBM 'SUPER' computer released in September 1956. This HD weighed over a ton..*

*Let's compare: pull out your 16 GB memory stick now!*

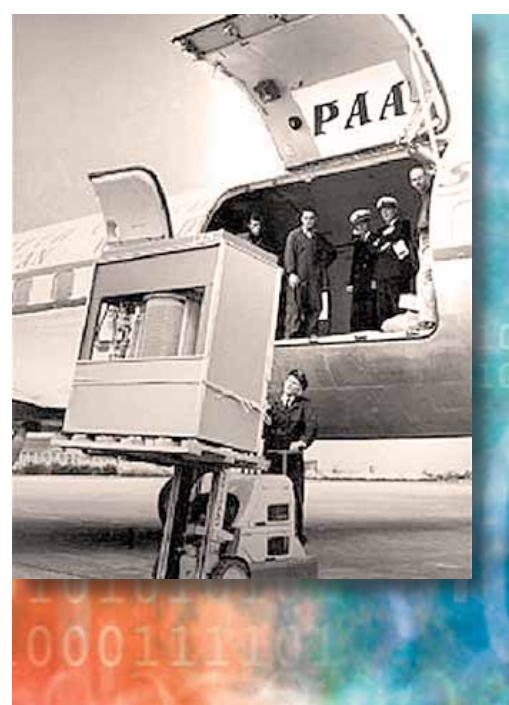

#### *Disclaimer—*

The Apple logo is the property of Apple, Inc. The Windows logo is the property of Microsoft, Inc. All tradenames, trademarks, and registered<br>trademarks used herein are the property of their respective owners or companies.

#### OMUG Meeting Information—

The Ocala Mac User Group meets on the 2nd Tuesday of the month at the following location to the SE of Ocala:

St. George Anglican Cathedral— Parish Hall 5646 SE 28th St., Ocala, FL 34471 (352) 624-0112 [See www.ocalamug.org for a map](http://www.ocalamug.org/mappage2.html)

#### OMUG Board of Directors—

President– N.C. Sizemore [ncsizemore@gmail.com](http://www.ocalamug.org) • 291-8778

Vice President– Dr. Roberto Putzeys rputzeys@cox.net • 873-3218 Secretary– Nancy Kirby

nkirby1944@embarqmail.com Treasurer– Judy Rankin

[judyrankin@mac.com](http://www.ocalamug.org) • 821-2322

**Director-Philip Davis** [davistech@gmail.com](mailto:davistech@gmail.com) • 369-8432 Director- Chuckie Delano chuckie.delano@gmail.com • 854-1015

Director– Burt Stephens burtstephens@gmail.com • 873-6177

Director– Al Sypher [aes@imageocala.com](http://www.ocalamug.org) • 237-9501

Past President– Tim Rankin [rank.tim@gmail.com](http://www.ocalamug.org) • 821-2322

#### Mac Users Helping Mac Users—

OMUG volunteers will try to help with your computer and software problems. Please add your name to this list if you are willing to share your expertise with other OMUG members.

General Mac Problems– Tim Rankin [rank.tim@gmail.com](mailto:judyrankin@mac.com) • 821-2201

Print Shop or Print Explosion– Judy Rankin [judyrankin@mac.com](mailto:judyrankin@mac.com) • 821-2322

General Mac Problems— Web Design Philip Davis [davistech@gmail.com](mailto:davistech@gmail.com) • 369-8432

#### OMUG Assignments—

Assist. Secretaries- Sally Smyth and Shelley Sizemore Fifty-Fifty Raffle– Earl Satterfield

Membership– Nancy Kirby

MUGSHOT Newsletter– Al Sypher

Program Coordinator- Burt Stephens

Refreshments- Della Marteny and Ed Jaworowski

Sunshine Lady- Virginia Baldwin [vbaldwin@atlantic.net](mailto:vbaldwin@atlantic.net) • 629-6308

Webmaster and Apple Ambassador– Philip Davis

#### OCALA MACINTOSH USER GROUP — MEETING MINUTES: May 11th, 2010

The meeting was called to order by President NC Sizemore at 7pm

**Announcements and Introductions:** President Sizemore welcomed the members and introduced new officers. A board meeting was held

on May 1st during which the following items among others were discussed: the benefits of membership; establishing a separate drawing for members only; program planning for the year; and making the web site available to members only. • New business cards, designed by Al Sypher, have arrived. Pick some up and get the word out to prospective new members. The reverse side is blank so that you can write your contact

information on it for the prospect should they have any questions. • Chuck Delano has added OMUG to Facebook and is posting a variety of interesting videos as well as Apple news.

• Special Interest Groups (SIGS) are a way for small groups to focus on a particular area of interest or software program. If anyone is interested in forming one, please contact NC.

• Phil Davis discussed the results of the survey recently conducted which has given the Board insight into the type of Macs and the operating system version that members are using. It will be used to help develop programs and target software needs of the membership. Results are posted on the web site. • Phil, in his Apple Ambassador role is gathering ideas from other clubs to share with OMUG members.

**Secretary's Report:** The April meeting minutes were accepted with no changes.

**Treasurer's Report:** Judy Rankin reported that as of May 11, the bank balance is \$1275.70

Program Topic: Home Networks Speaker: Bert Stephens

**Program Highlights:** (please see Burt's network program summary on page 5 of this newsletter) • Basics: Emphasis on wireless networks, computers can be linked by Optical Fiber, Ethernet, wireless, phone lines or power cables. • Bert provided a great deal of information about setting up a wireless connection in your home. He also gave us a short history of linking MACS and peripherals and showed several routers and other hardware that can be used for this purpose. Burt's slides are available on the OMUG web site.

**Miscellaneous News:** Bert Stephens, as Program Coordinator, discussed having members make a presentation about any new programs they are using. As part of programming, a general Q&A session will be a part of each meeting. • Phil Davis gave a recap of the programs he installed on the new Flash Drives that are being given to all paid members. Judy Rankin is personalizing the flash drives with each member's name.

• Membership— a review has determined that it is time to purge the membership list of *inactives*. Following the June meeting, all unpaid members will be removed from the roster.

Members enjoyed refreshments, planned and served by Ed Jaworowski and Della Martini.

**50/50 Drawing Winners:** Alan Gold stepped in to run the raffle in Earl's absence.

- Mel Brantley, \$25
- Nancy Kirby, \$15
- Sally Smyth and Brian Voge, each a 2 GB Flash Drive

**Members only drawing:** Harry Schindehette won the special 4 GB Flash Drive pre-loaded with a licensed copy of Mac Journal.

**Attendance:** Twenty-six members. No guests.

Meeting adjourned at 9:15 PM. Many thanks to members who stayed to move chairs! *Respectfully submitted by: Nancy Kirby, Secretary*

*In fond memory of Dick Rohde, our former MUGSHOT newsletter editor on the anniversary of his passing. 12/21/1925 — 6/4/2009*